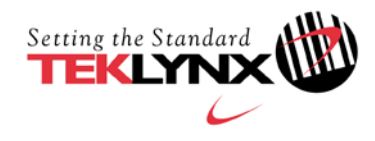

## **SOFTWARE-KEY DEACTIVATION PROCEDURE**

## **This guide is only applicable for:**

- 
- 
- 
- 
- 
- 
- LABEL MATRIX 8 SENTINEL S/5
- LABEL MATRIX 8 Network SENTINEL S/5 (v5.1)
- LABEL MATRIX 8.2 SENTINEL S/6
- LABEL MATRIX 8.2 Network
- LABEL MATRIX 8.3
- LABEL MATRIX 8.3 Network
- LABEL MATRIX 8.5
- LABEL MATRIX 8.5 Network
- CODESOFT 8 LABELVIEW 8
- CODESOFT 8 Network LABELVIEW 8 Network
- CODESOFT 8.5 LABELVIEW 8.2
- CODESOFT 8.5 Network LABELVIEW 8.2 Network
- CODESOFT 9 LABELVIEW 8.5
- CODESOFT 9 Network LABELVIEW 8.5 Network
	-
	-
	-

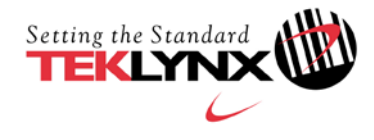

This document presents the steps and the different modes available to deactivate your software-key protection.

The License Deactivation tool allows you to deactivate a Teklynx License that is currently installed on your workstation.

It is important to note that you must complete this process within one month of our agreement.

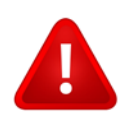

 **Once a license is deactivated, it cannot be transferred or reactivated.**

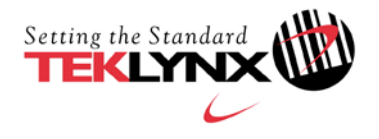

## **Deactivate a software key protected license**

On the workstation on which you want to disable the license:

- 1. **Go to** <https://www.teklynx.com/-/media/72629ACDEE6648FABCFAE3BDBA175919.ashx> and download the license deactivation tool.
- 2. Click **Allow** to download the license deactivation tool.
- 3. Run the **LicenseDeactivation.exe** file.

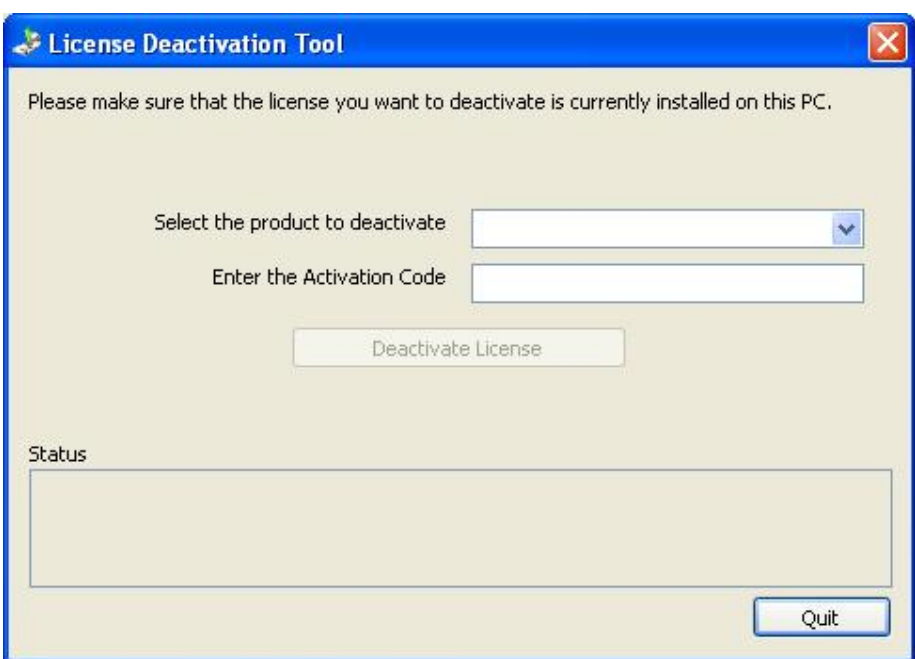

4. **Select the product** you want to deactivate from the drop-down list.

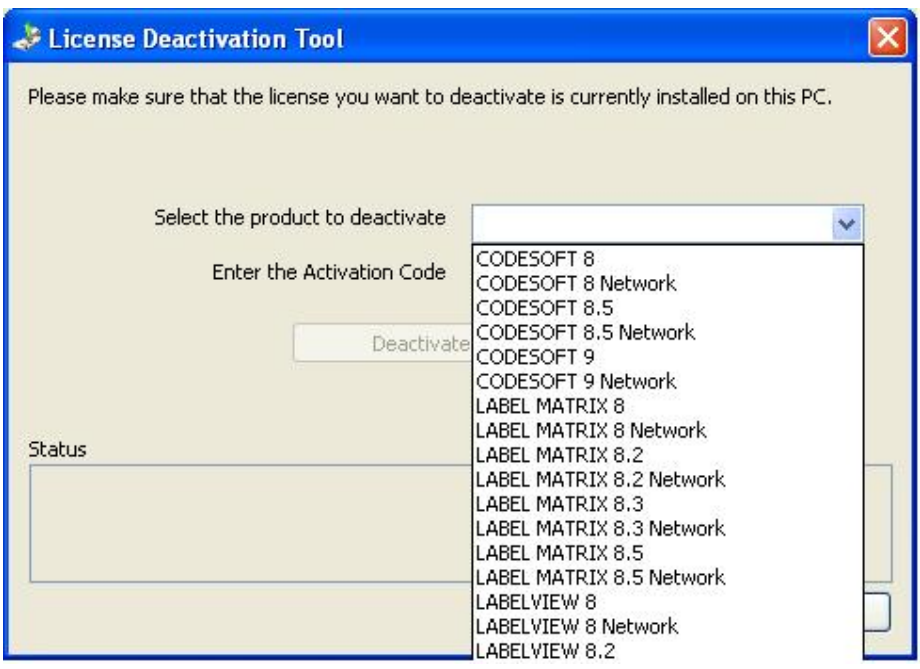

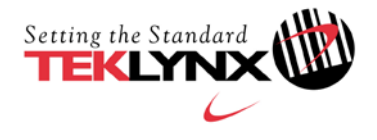

5. Enter the **Activation Code**. (The activation code can be found on the license activation document, in the CD pack).

**Note**: If you do not have your activation code, you can find your software product code using the Key Upgrade wizard. Go to **Run > Programs > Teklynx >** software name **> Key Upgrade**. Your software product code is displayed (this is a 64-digit alphanumeric code). Please copy / paste this product code into an email and send it to Teklynx Customer Care [\(customer\\_care@teklynx.fr\)](mailto:customer_care@teklynx.fr) requesting your activation code. If your product code is correct, Teklynx will email you the corresponding activation code. Please go back to step 3 to continue the procedure.

- 6. Click on **Deactivate License**.
- 7. The **Deactivation Code** is displayed.

**Note**: You are advise[d to copy / paste this code int](mailto:customer_care@teklynx.fr)o a text file in order to avoid possible typing errors.

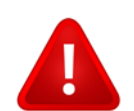

**Note or copy the deactivation code before closing this tool, otherwise it will not be possible to get it again.** 

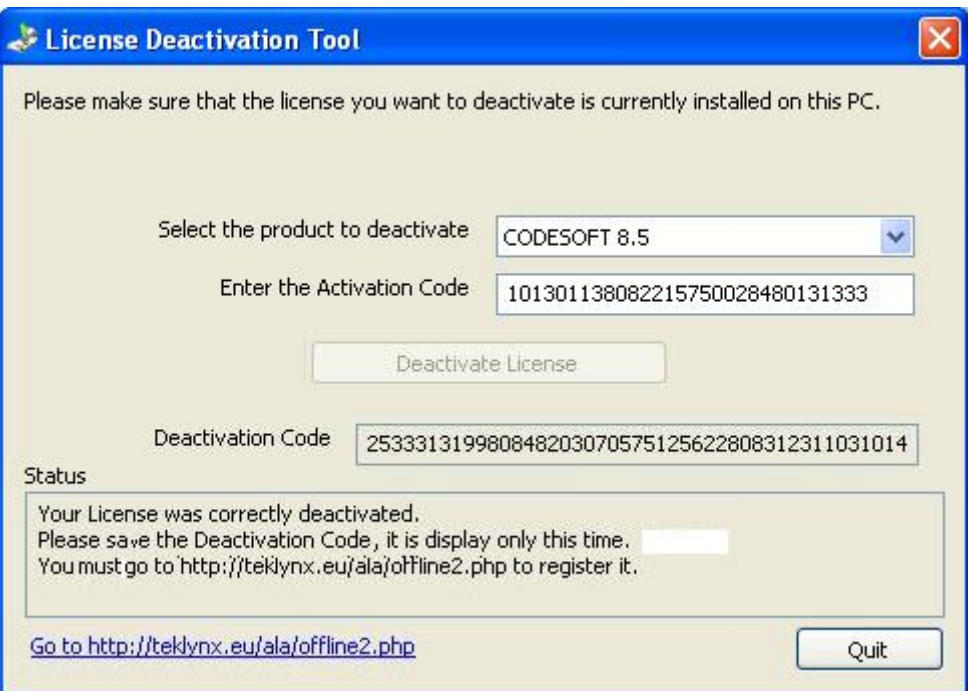

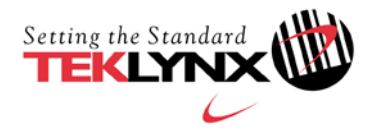

## 8. Click on **Quit**.

If a message informs you that the product has **not** been deactivated, please verify that the product and its activation code are correct and try again.

If another error is displayed, please make a note of the error message in the email you send to Customer Care (step 9).

9. Send an email to [customer\\_care@teklynx.fr](http://www.teklynx.eu/ala/offline2.php)

The email must contain the following information:

- $\rightarrow$  Subject: [SOFTWARE KEY DEACT](mailto:customer_care@teklynx.fr)IVATION
- $\rightarrow$  Company name.
- $\rightarrow$  Company address and phone number.
- $\rightarrow$  Software version (example: CODESOFT 8.50 Enterprise RFID).
- $\rightarrow$  Software serial number (example: 100C8100B01234).
- Software Activation code (example: 101301 138082 215750 028480 131333).
- $\rightarrow$  Software Deactivation code.